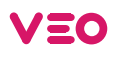

## GUIDE UTILISATEUR: **MONITEUR VEO DUOX PLUS**

## **BOUTONS DE COMMANDE / LED**

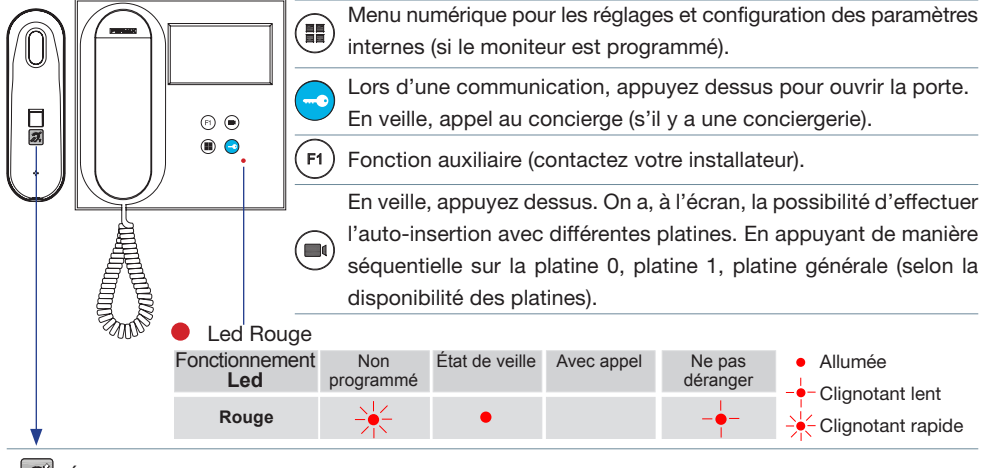

 $\mathcal{D}$ Étiquette boucle inductive. Située sur le côté de l'écran. (Selon modèle).

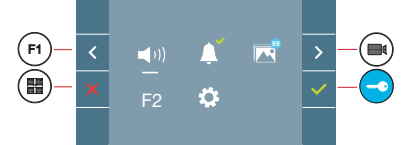

Le moniteur VEO intègre un menu OSD qui est géré à l'aide des boutonspoussoirs du moniteur. Les icônes qui apparaissent à l'écran se manipulent à l'aide des boutonspoussoirs correspondants du moniteur..

La ligne blanche sous l'icône indique la fonction dans laquelle nous nous trouvons.

Sélectionnez avec  $\rightarrow$  / < l'icône désiré et validez à l'aide de  $\rightarrow$ .

Pour effectuer une réinitialisation rapide du terminal, appuyez sur le bouton menu et maintenez-le enfoncé pendant 10 secondes.

## **MENU UTILISATEUR**

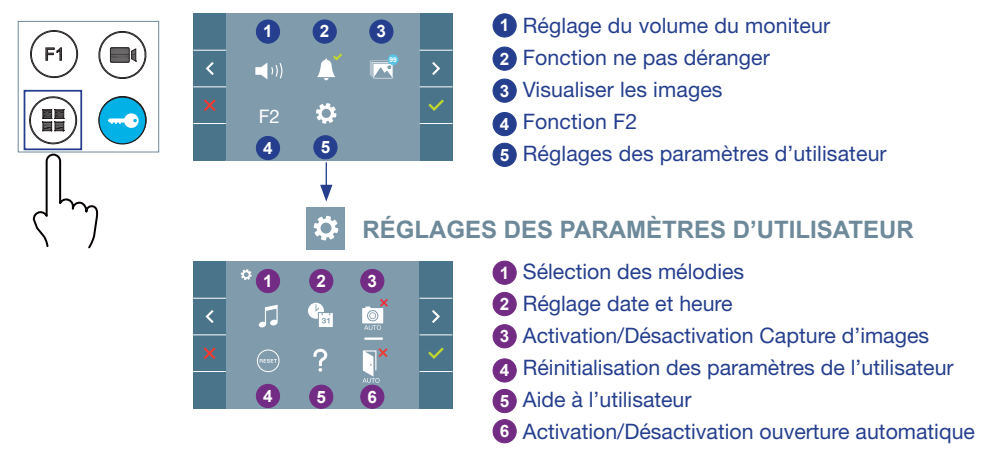

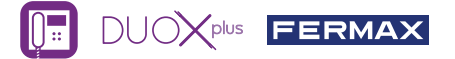

## **MENU UTILISATEUR**

- **1** Réglage du volume du moniteur. Lors d'un appel ou de l'activation de la sonnette.
- **2** Fonction ne pas déranger :
	- : On n'entend pas l'appel.
	- : On entend l'appel, (le fonctionnement normal est sélectionné par défaut).

**3 79** Visualiser les images : Pour visualiser les différentes photos réalisées avec la date, l'heure et le nombre de photos.

En réalisant un appel depuis la platine de la rue, une photo est réalisée automatiquement après 5 secondes, et elle se stockera dans la mémoire. La fonction capture d'images doit être activée au préalable, *voir l'écran «RÉGLAGES DES PARAMÈTRES D'UTILISATEUR», (option 3).*

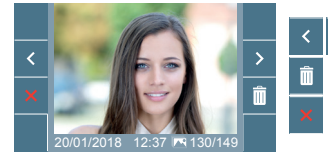

> : Pour sélectionner/visualiser les photos enregistrées.

: Pour effacer les images.

: Pour annuler et aller à l'écran précédent.

Fonction F2 (fonction supplémentaire, consulter votre installateur).

## **5 6** Réglages des paramètres d'utilisateur

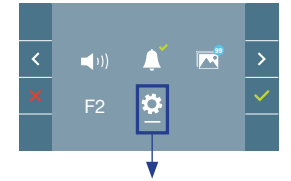

Dans le MENU DE L'UTILISATEUR en sélectionnant l'option «RÉGLAGES PARAMÈTRES DE L'UTILISATEUR», on accède à un nouvel écran correspondant aux différents paramètres de configuration.

Sélectionnez avec  $\rightarrow$  l'icône  $\bullet$  et validez à l'aide de  $\sim$ 

## **RÉGLAGES DES PARAMÈTRES D'UTILISATEUR**

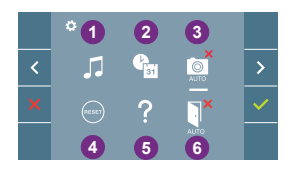

- **1** Sélection des mélodies
- **2** Réglage date et heure
- **3** Activation/Désactivation Capture d'images
- **4** Réinitialisation des paramètres de l'utilisateur
- **5** Aide à l'utilisateur
- **6** Activation/Désactivation ouverture automatique

### **1 1** Sélection des mélodies :

: Sélection de mélodie de la platine : Il est possible de changer la mélodie que l'on entendra dans le moniteur lors d'un appel depuis la platine de la rue. Les sonneries 2 et 5 répètent la tonalité 4 fois.

 : Sélection de la mélodie de la sonnette : La mélodie qui sonnera lors de l'activation de la sonnette, si elle a été connectée au moniteur, peut être modifiée.

−⊓ : Sélection mélodie conciergerie : Il est possible de changer la mélodie que l'on entendra dans le moniteur quand la conciergerie appellera le moniteur.

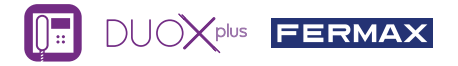

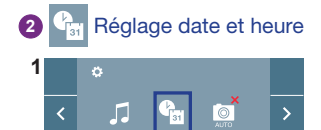

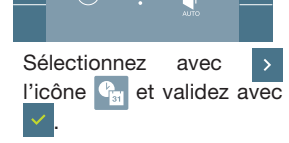

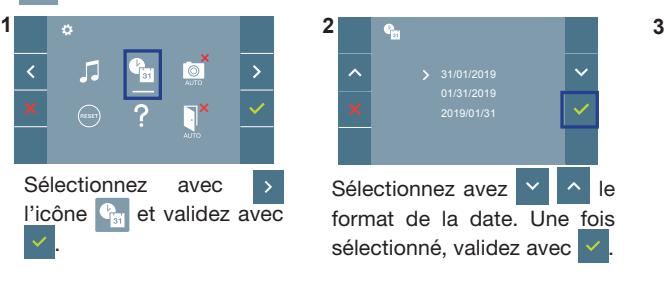

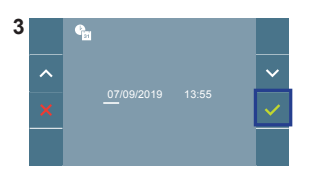

Sélectionnez la date et l'heure avec  $\|\cdot\|$   $\wedge$  et validez avec Pour naviguer parmi les  $r$ églages  $\rightarrow$ 

Date non programmée : 31/01/2019 (par défaut). L'icône su s'affiche en indiquant que la date n'est pas correcte (date par défaut). En cas de coupure, la date revient à celle par défaut.

Remarque : si une image est capturée alors que la date n'est pas programmée, l'icône A s'affichera.

#### **Icônes de notification de date non programmée :**

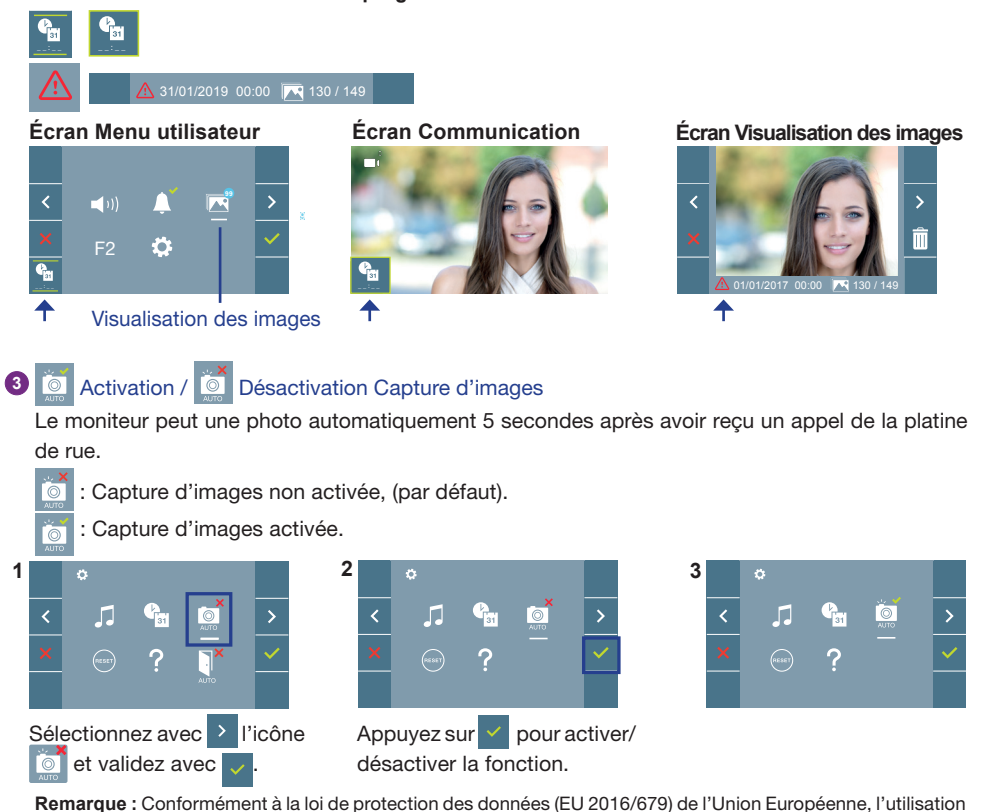

de la capture d'images du vidéophone peut être restreinte. Cette fonction est désactivée par défaut. Elle peut être activée depuis le moniteur sous votre responsabilité. De la même façon, il peut être obligatoire de placer à côté de la platine de rue une pancarte indiquant que le moniteur peut capturer des images. Vous pouvez télécharger cette affiche sur le site suivant : *https://www.fermax.com/intl/fr/corporate/utilites.html.*

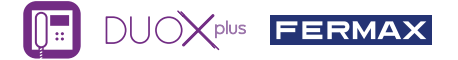

**4** Réinitialisation des paramètres de l'utilisateur : Tous les paramètres de configuration de l'utilisateur être réinitialisés à des valeurs d'usine.

## **5** 2 Aide à l'utilisateur

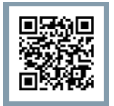

Code QR apparaît sur l'écran permettant d'accéder à un lien promotionnel qui explique en détail le système numérique DUOX PLUS créé par FERMAX.

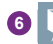

## **6 Activation** / **P** Désactivation ouverture automatique

Option qui permet l'ouverture automatique de la platine de rue lors d'un appel.

Doit être activée au préalable, contactez votre installateur, (selon configuration).

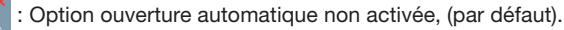

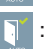

: Option ouverture automatique activée.

# RÉGLAGES

## 1. RÉGLAGES DU MONITEUR

## RÉGLAGES **VIDÉO**

Si on a de l'image sur le moniteur en appuyant sur le bouton ( $\blacksquare$ ) ou lors de la réception d'un appel sans ouvrir la communication, appuyez sur la touche ( $\blacksquare$ ) pour afficher les **réglages vidéo.** 

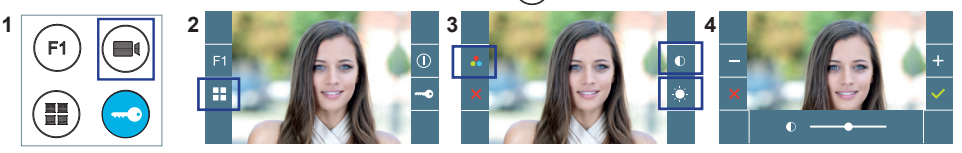

Sélectionnez l'option de réglage et augmentez ou diminuez à l'aide de  $\overline{z}$  et

## RÉGLAGES **AUDIO**

Pendant que le canal audio est ouvert (communication établie), appuyez sur le bouton  $\left(\frac{m}{n}\right)$  et le menu pour ce réglage apparaîtra à l'écran.

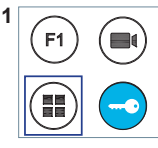

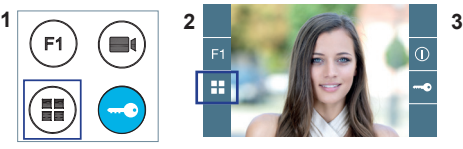

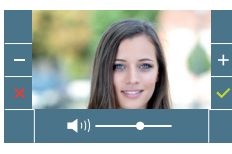

Augmentez ou diminuez  $\hat{a}$  l'aide de  $\leftarrow$  et jusqu'à obtenir le réglage souhaité.

**Remarque:** Remarque: le potentiomètre de réglage peut également être utilisé .

**Remarque:** Temps maximal de communication : 90 secondes.

MANUEL COMPLET MONITEUR

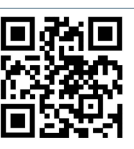

L'appareil que vous avez acheté porte un marquage conforme à la directive 2012/19/UE relative aux déchets d'équipements électriques et électroniques (DEEE). En savoir plus :

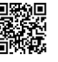

Pour de plus amples renseignements, rendez-vous sur www.fermax.com Contact : tec@fermax.com / www.fermax.com/contact